## INSTRUCTION MANUAL FOR ACCESSING AUDIT FILES IN INTELEX

Instructions for auditee use of Intelex systems.

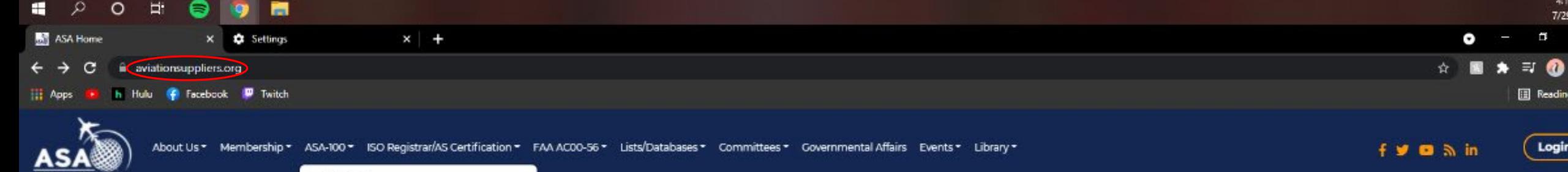

## ASA-100 ASA-100 Remote Audit Survey Accreditation Steps ASA-100 Application ASA-100 Documents ASA-100 Companies Intelex

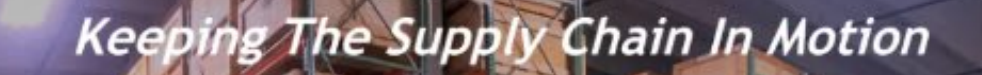

When you access the ASA website, find the "Intelex" option under the ASA-100 Dropdown Menu

**REPAIRABLE** 

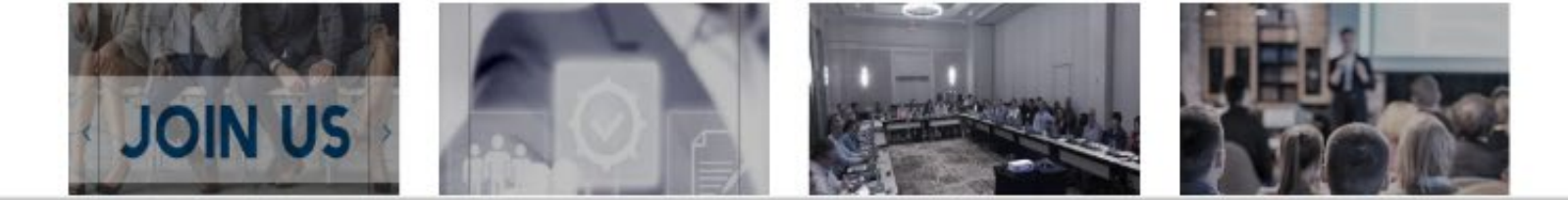

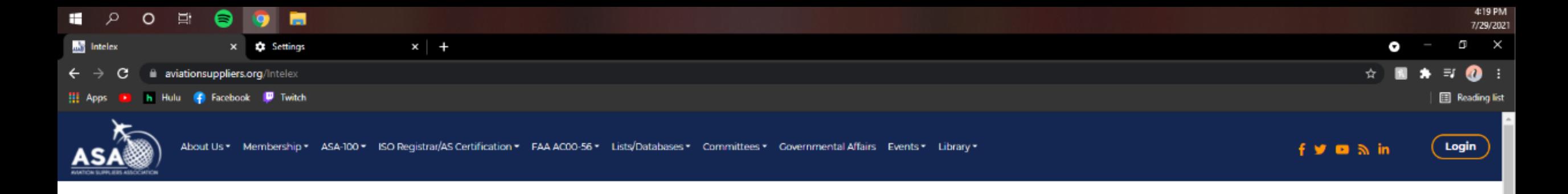

Return to ASA-100 > Intelex

Intelex

ASA-100 and ASACB audits are performed using an Intelex online system. You can find the ASA Intelex Login Page here.

## **Client Training Documents:**

New User Login Instructions

Pre-Audit Questions & Document Upload

Nonconformances

**NCR Samples:** 

ASA-100 NCR Sample - No Self-audit

ASA-100 NCR Sample - Shelf Life Identification

Once on the Intelex page, click on the link labeled "ASA Intelex Login Page here."

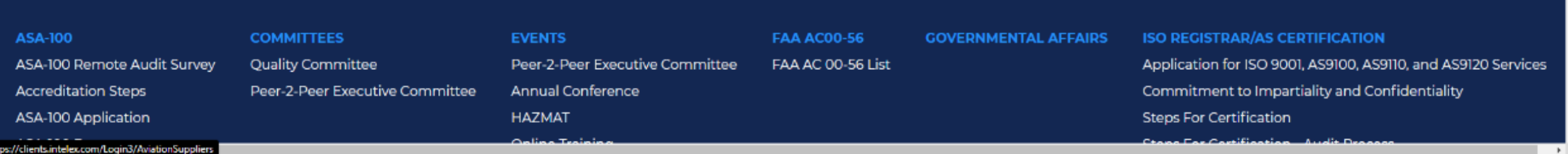

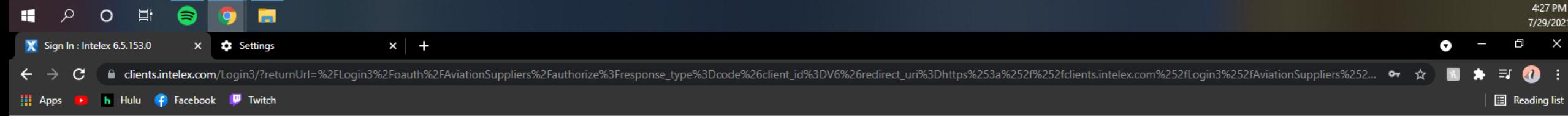

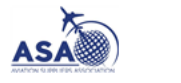

Powered by INTELEX

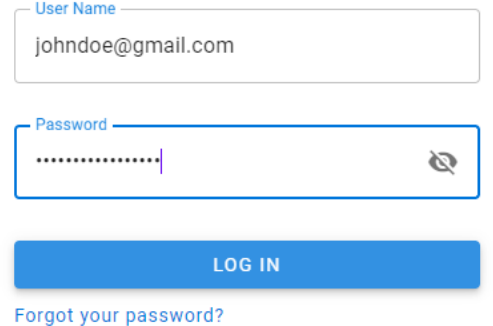

This will direct you to the Intelex website. Here you will login using your user name and password. (ASA has set your initial user name and password as your email.)

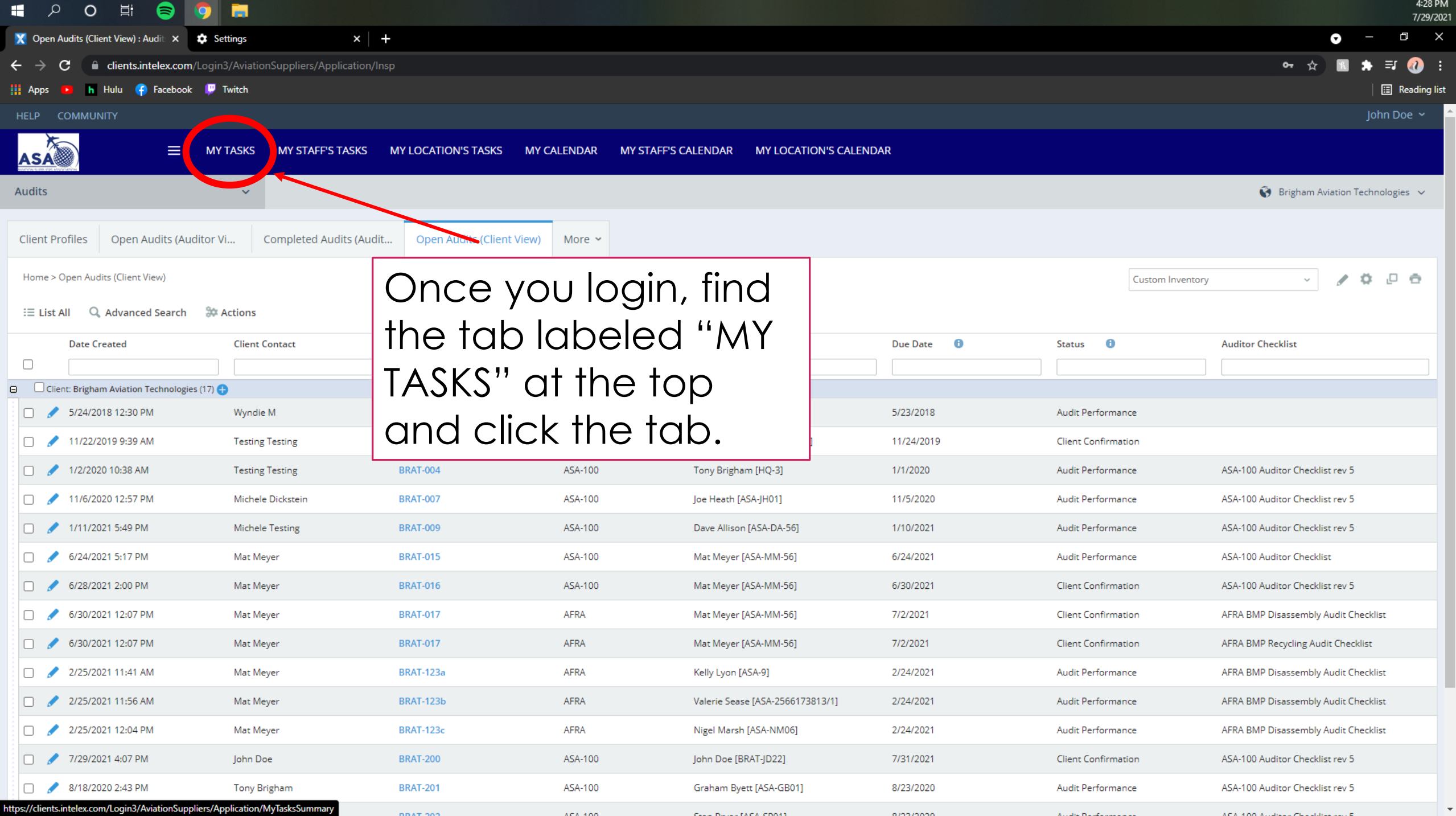

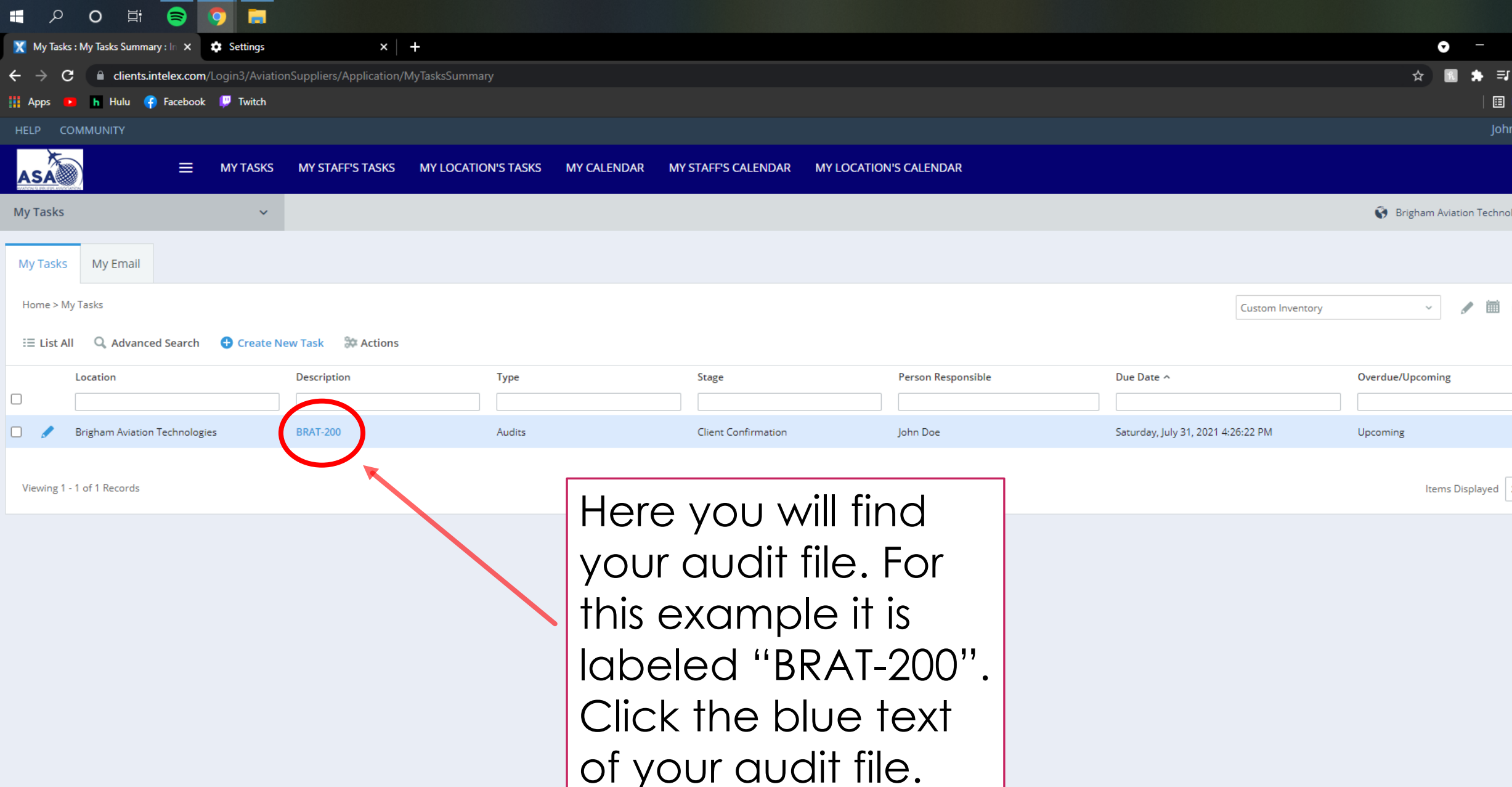

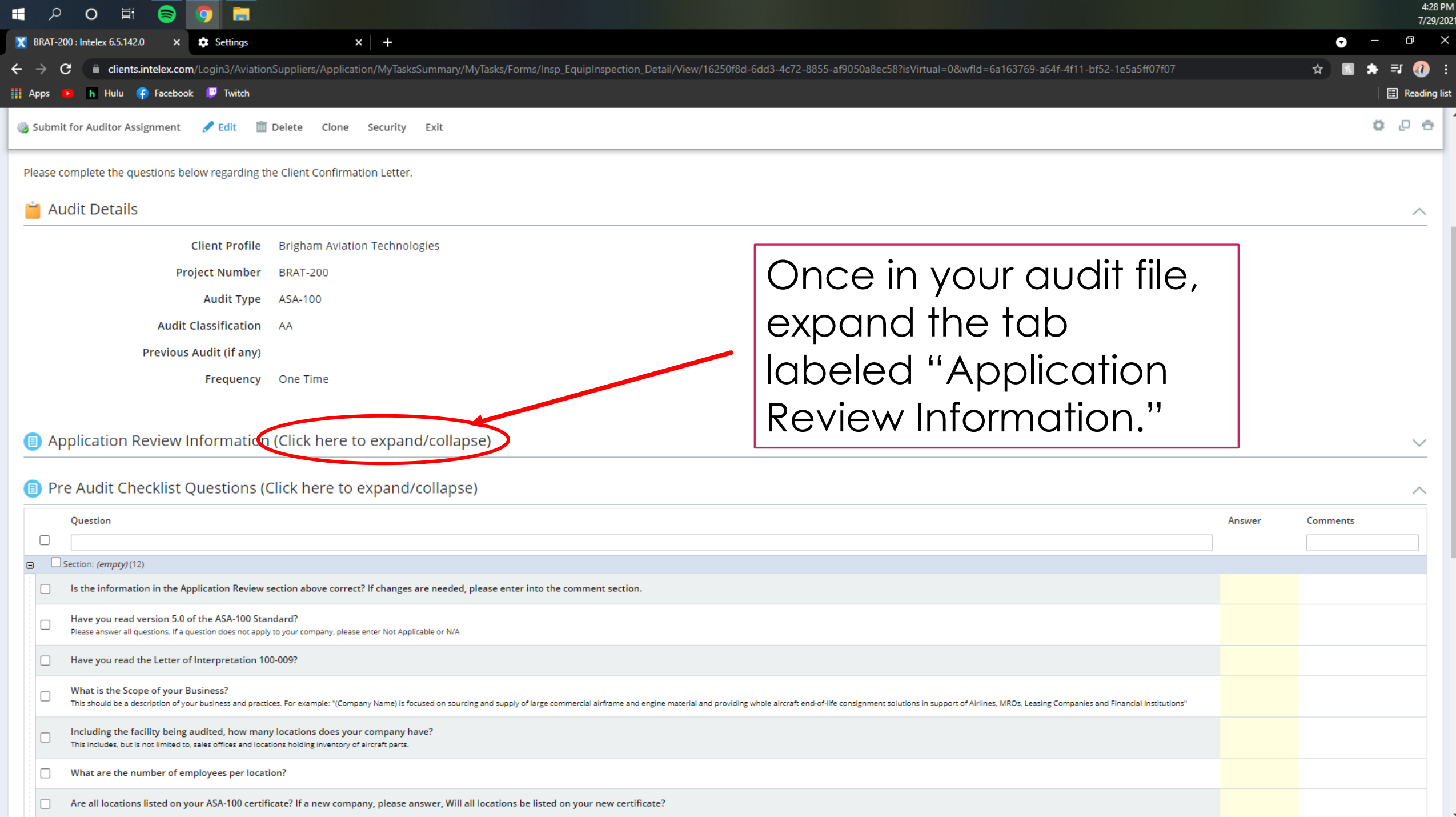

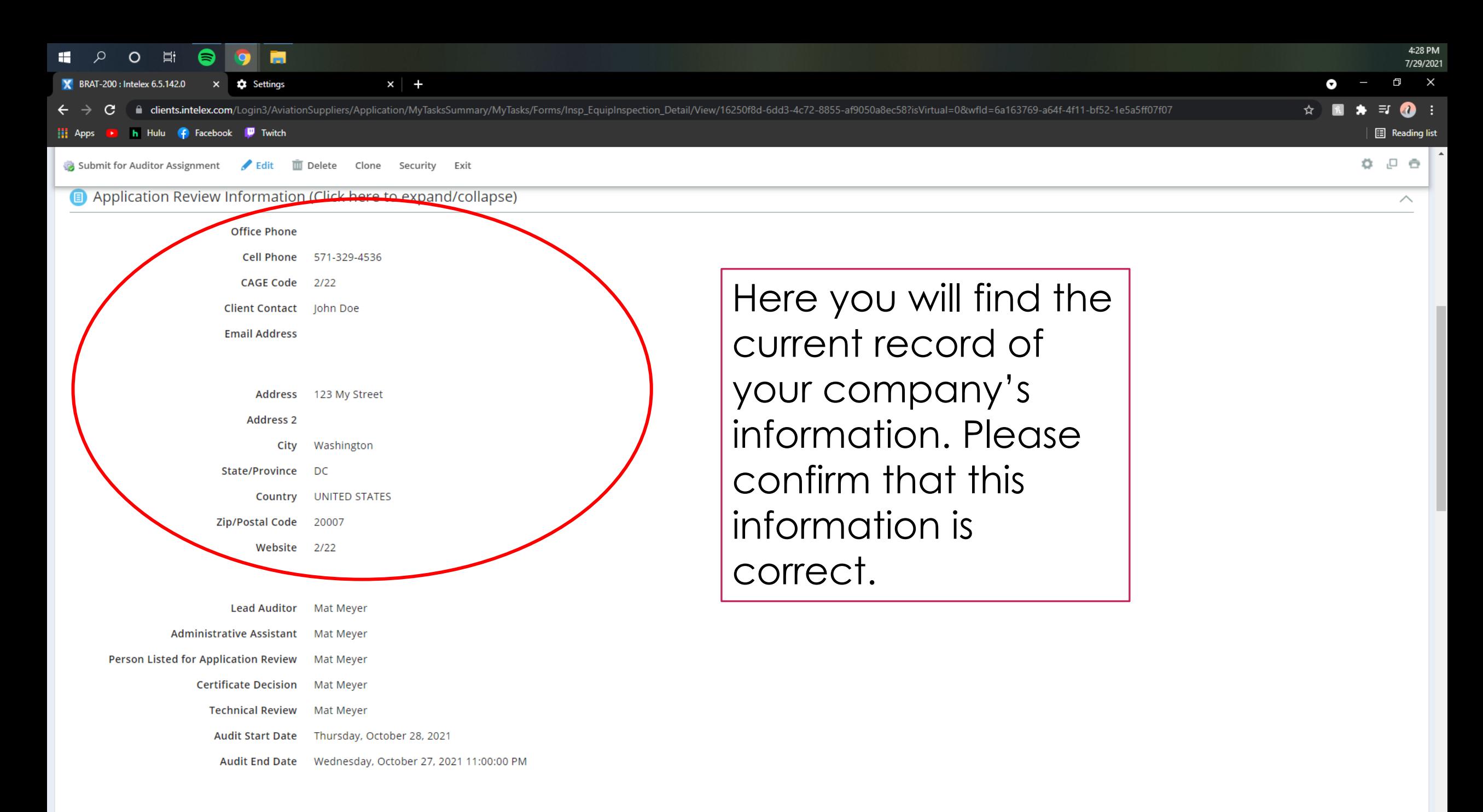

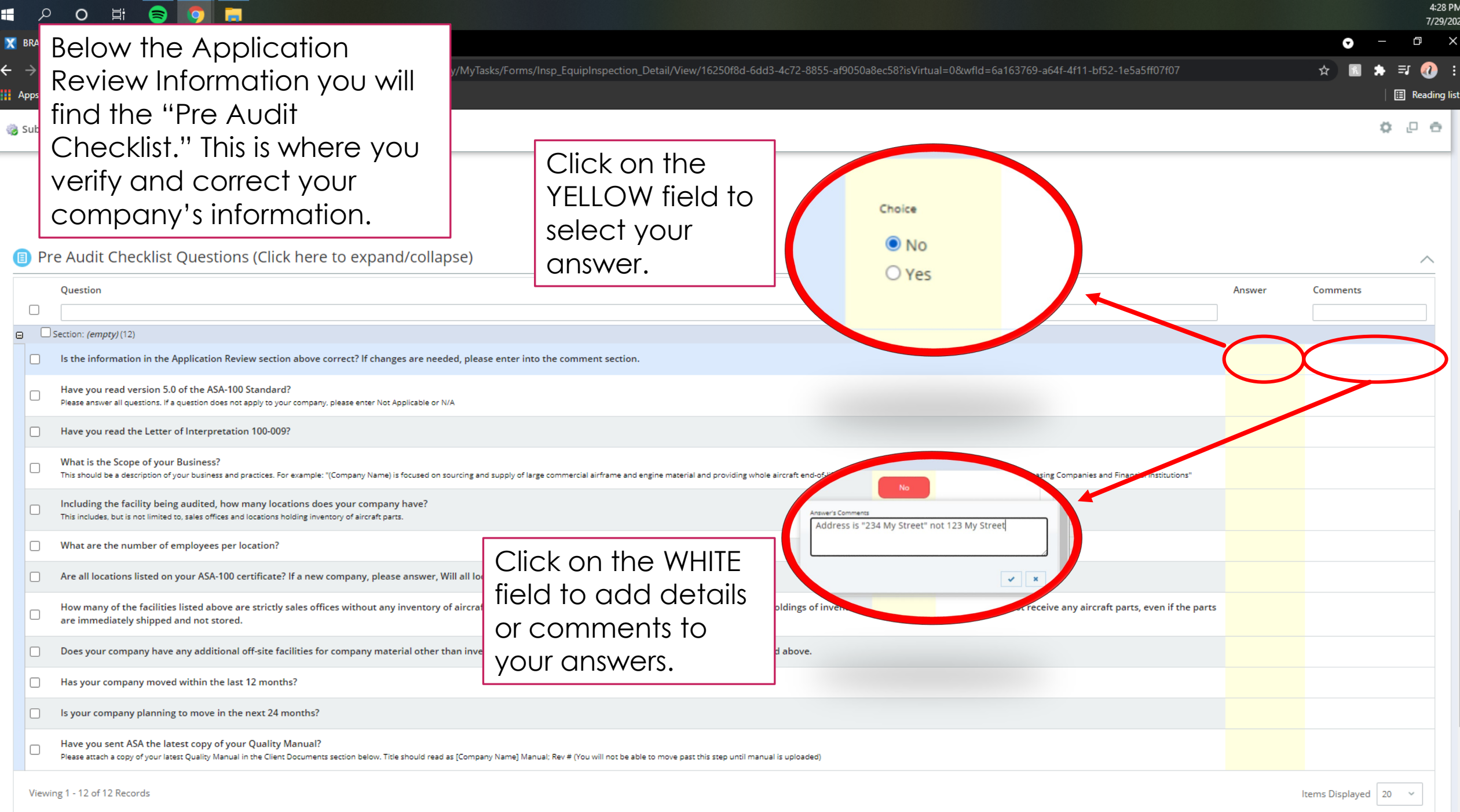

 $\bar{\mathbf{v}}$ 

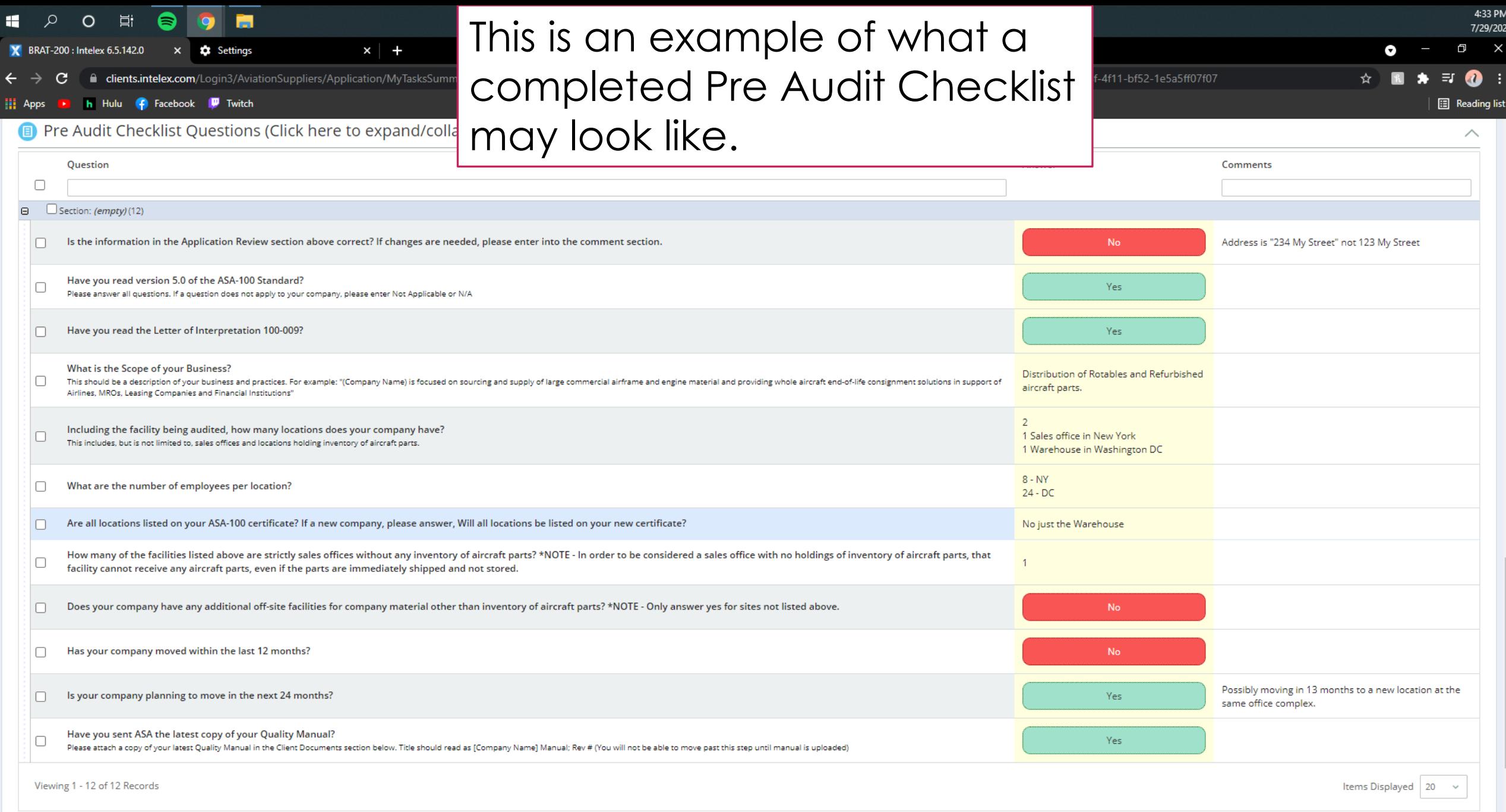

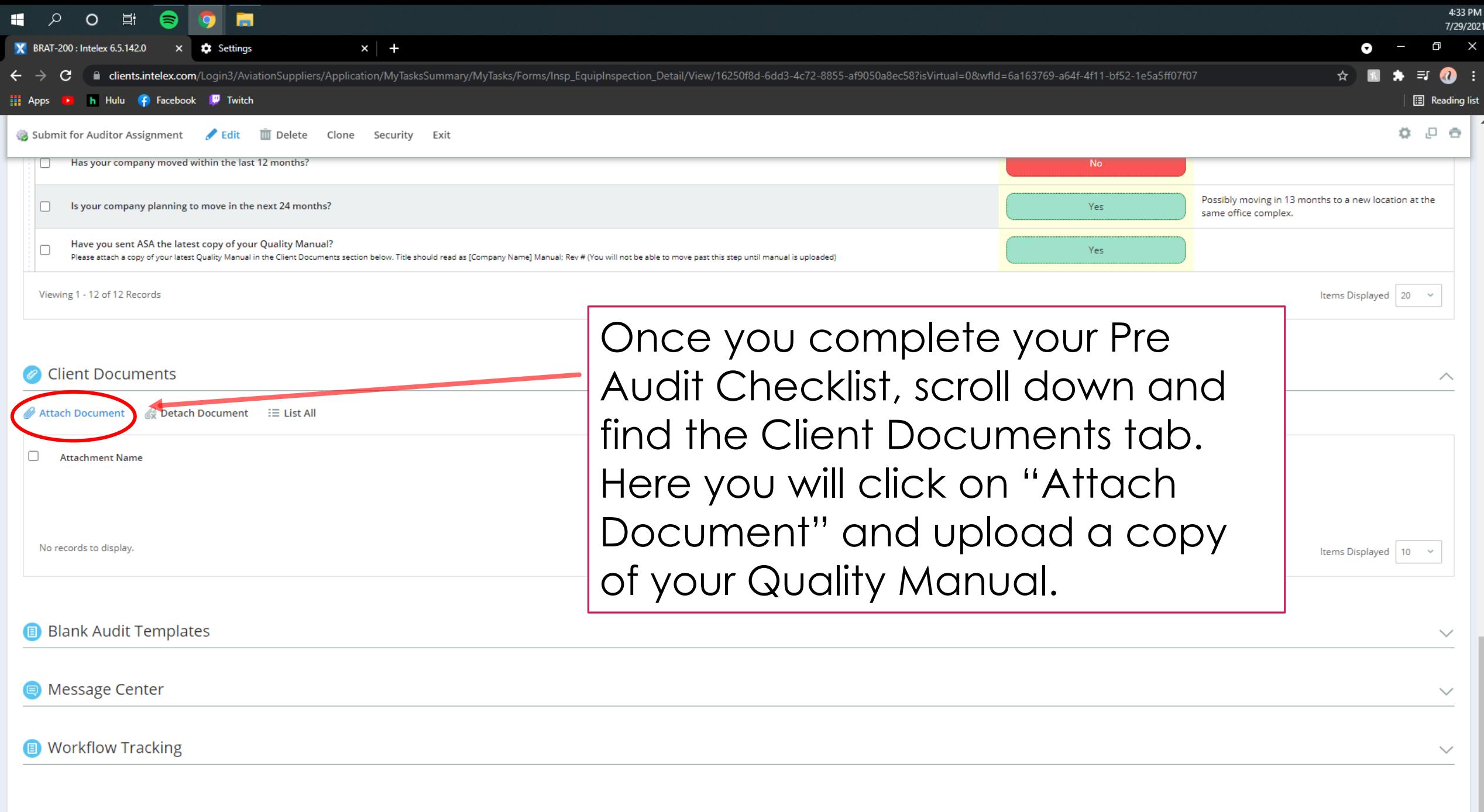

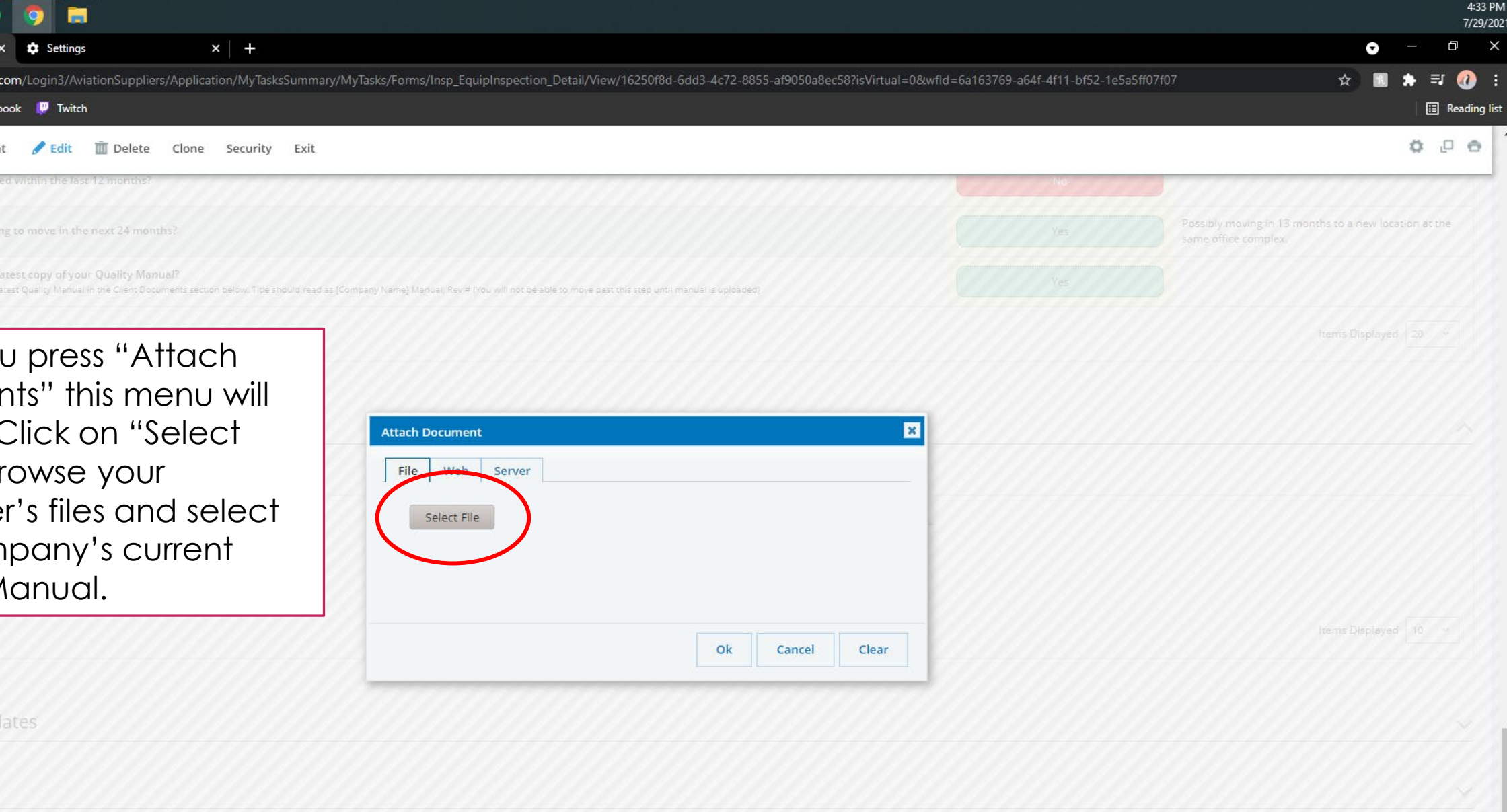

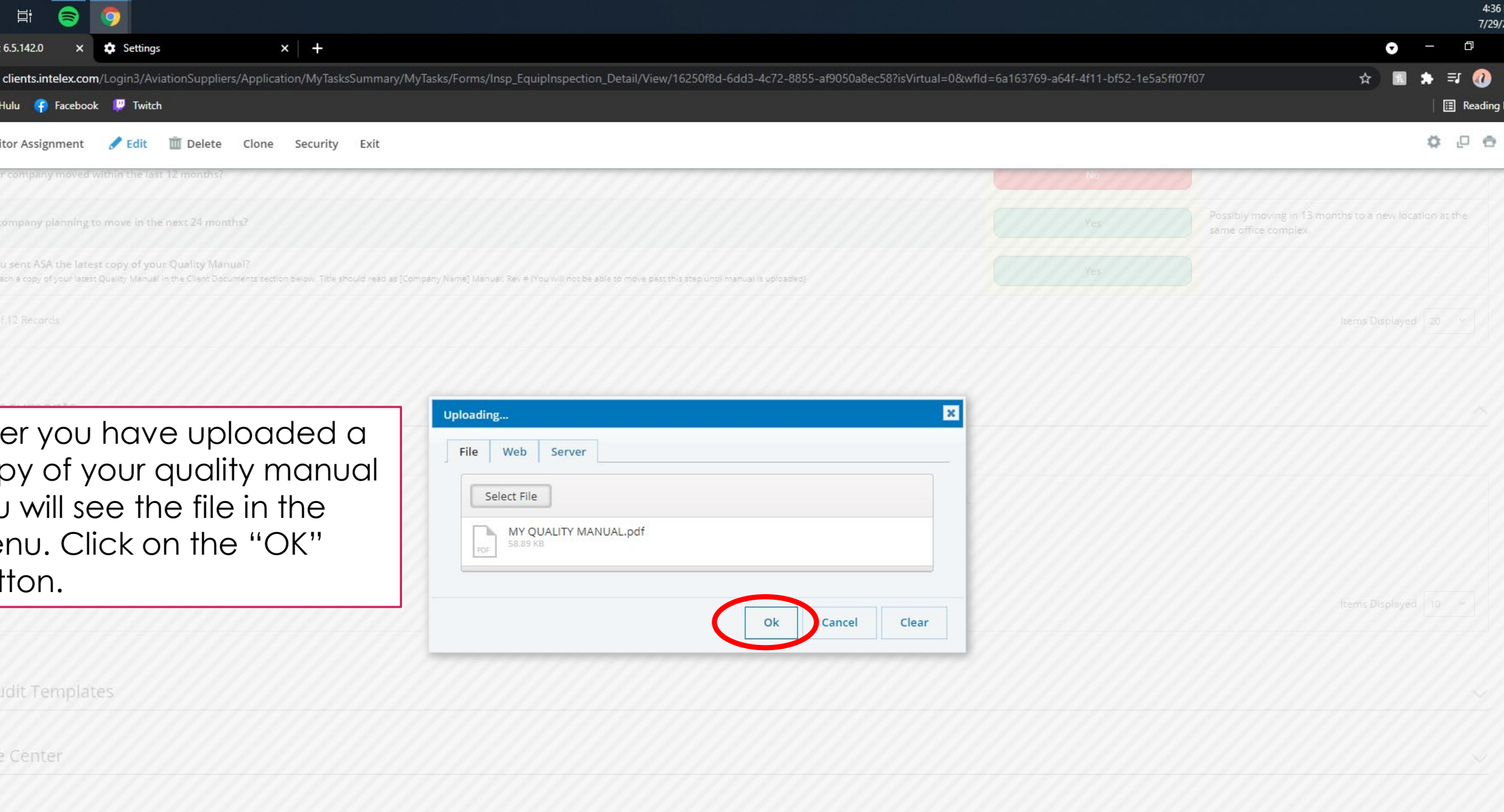

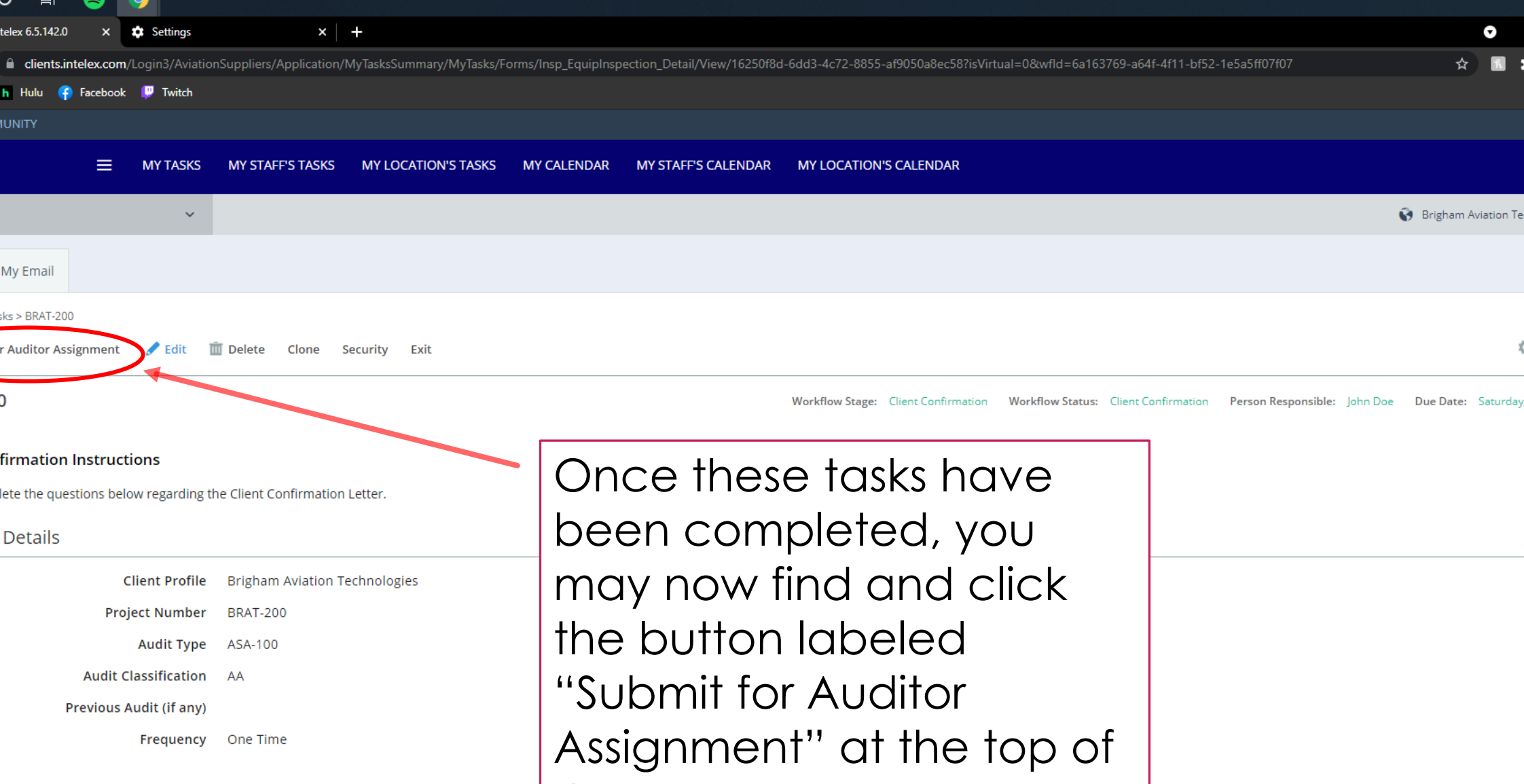

Coll Phone E71 200 4E24 https://clients.intelex.com/Login3/AviationSuppliers/IntelexForms/WorkflowService/ExecuteAction/fdd08c13-b402-4f5b-8e63-8e68a7b6ebb0?recordId=16250f8d-6dd3-4c72-8855-af9050a8ec58&objectName=Insp\_EquipInspectionObject

 $\overline{\phantom{a}}$ 

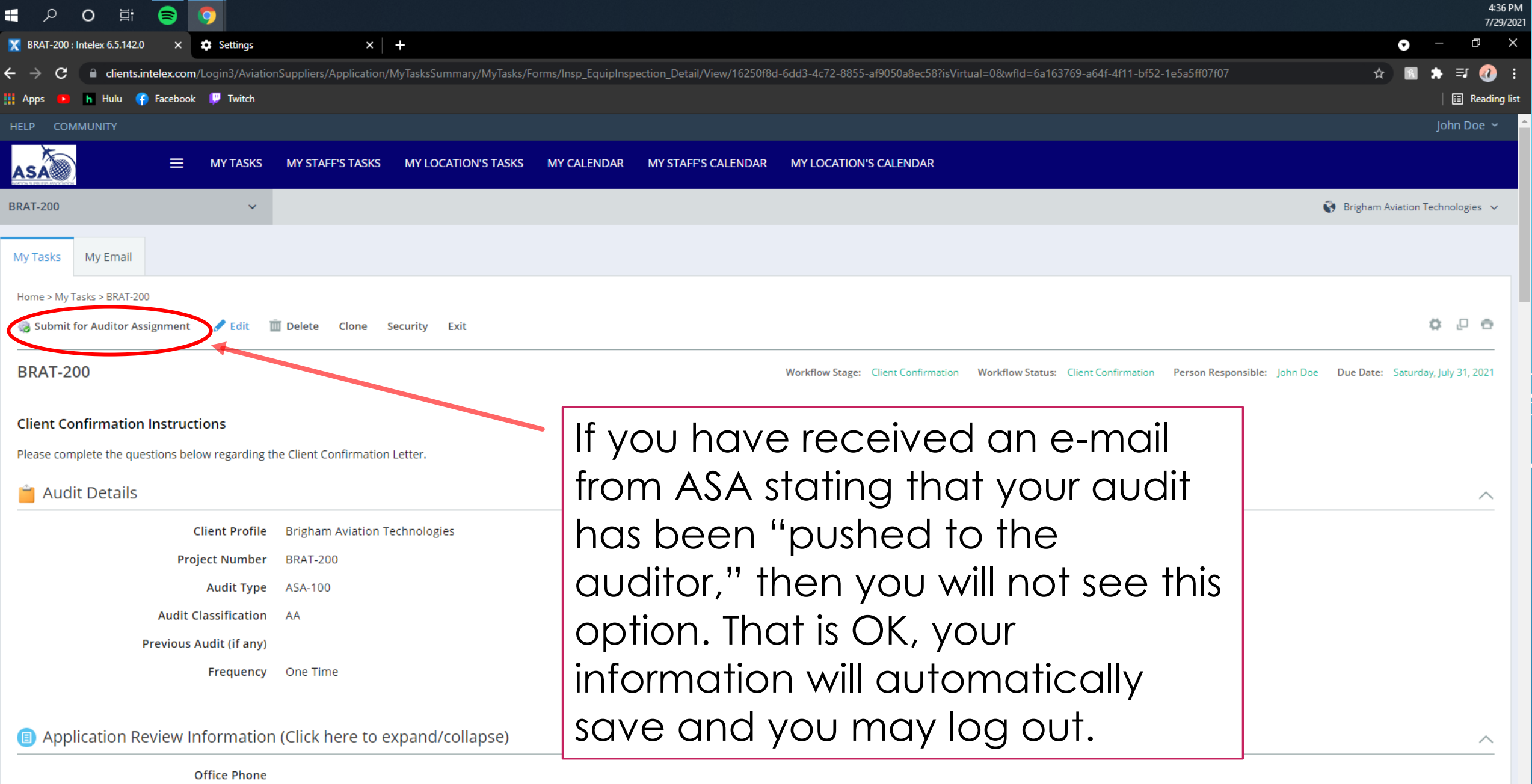

Coll Phone https://clients.intelex.com/Login3/AviationSuppliers/IntelexForms/WorkflowService/ExecuteAction/fdd08c13-b402-4f5b-8e63-8e68a7b6ebb0?recordId=16250f8d-6dd3-4c72-8855-af9050a8ec58&objectName=Insp\_EquipInspectionObject

E71 200 4E2

 $\overline{\phantom{a}}$ 

## YOU'RE DONE! HAVE A GREAT AUDIT O